# Document Library User's Guide **Guest Users**

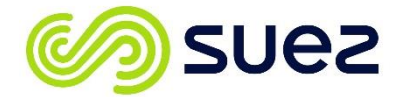

# **Access**

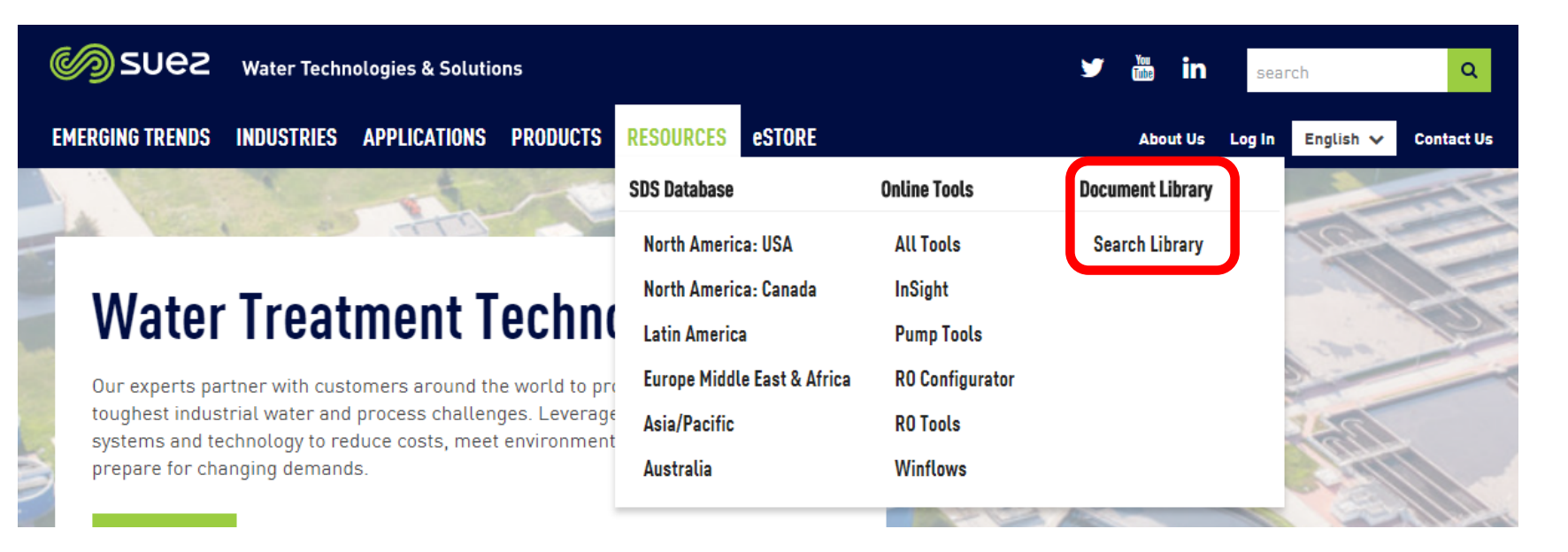

**Access** the SUEZ Water Technologies & Solutions Document Library via [www.suezwatertechnologies.com](http://www.suezwatertechnologies.com/)

and click on "Resources", then "Document Library'"

You can also **scroll down** on the suezwatertechnologies.com home page until you see this:

#### **Document Library**

Looking for a technical paper? Fact sheet? Our library is the one global source for all of our publications.

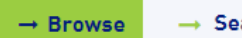

## **Library Home Page**

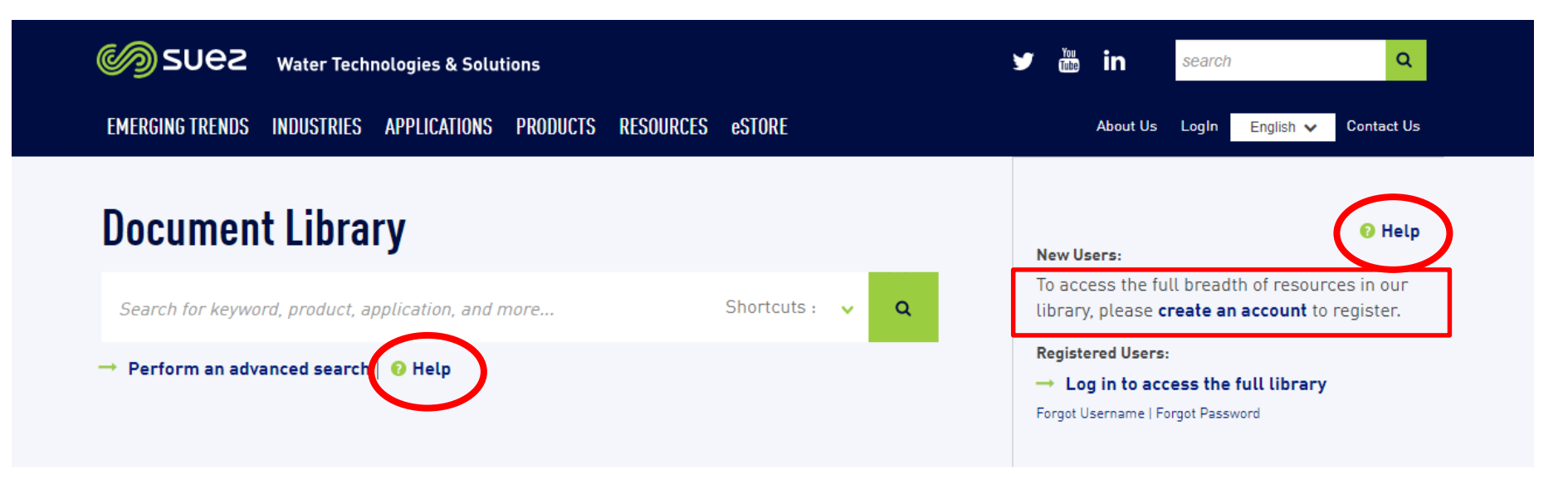

#### Welcome to the SUEZ Water Technologies & Solutions Document Library

Use the search box at the top of this page to find documents - you can do so in combination with filters by clicking on the "Perform an advanced search" link. For example, if you are looking for Case Studies about our GenGard product, you can type "GenGard" in the search box, then click the Advanced Search and choose "Case Studies" from the Document Types options.

This training presentation is available via the "Help" link (top right corner and underneath search box)

To access the full breadth of resources in our library, new users can create an account to register.

## **Library Search and Filters**

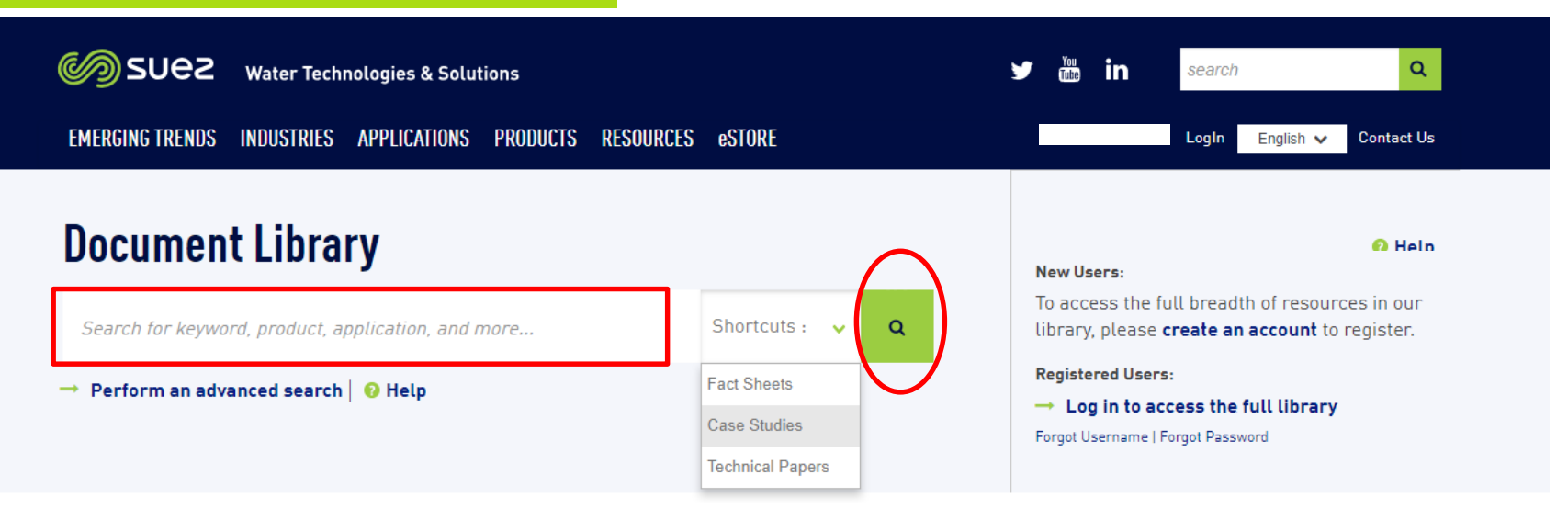

**You can immediately use the Library search from the home page:** 

- 1. Type a **query** in the white search box, **or**
- 2. Use one of the **shortcuts** to frequently used **document types** (you can refine your search further afterwards), **or**
- 3. You can **combine** these features (i.e. type something in the search box and then click on e.g. the Fact Sheets shortcut)

In addition, there is the option to perform an **advanced search** (link underneath the search box) by applying several filters in one go – more on this later.

To just search, click the magnifying glass icon  $\binom{a}{b}$  or the "Enter" key after typing your query.

4 Remember that you do not necessarily need to type something in the search box, you can limit yourself to just using the filters, or combine search term and filters.

## **Search Results**

## Amount of search results matching your query and applied filters

Search results are displayed sorted by relevance first, but you can easily sort them alphabetically (A-Z, by title) – this is especially useful when browsing for fact sheets

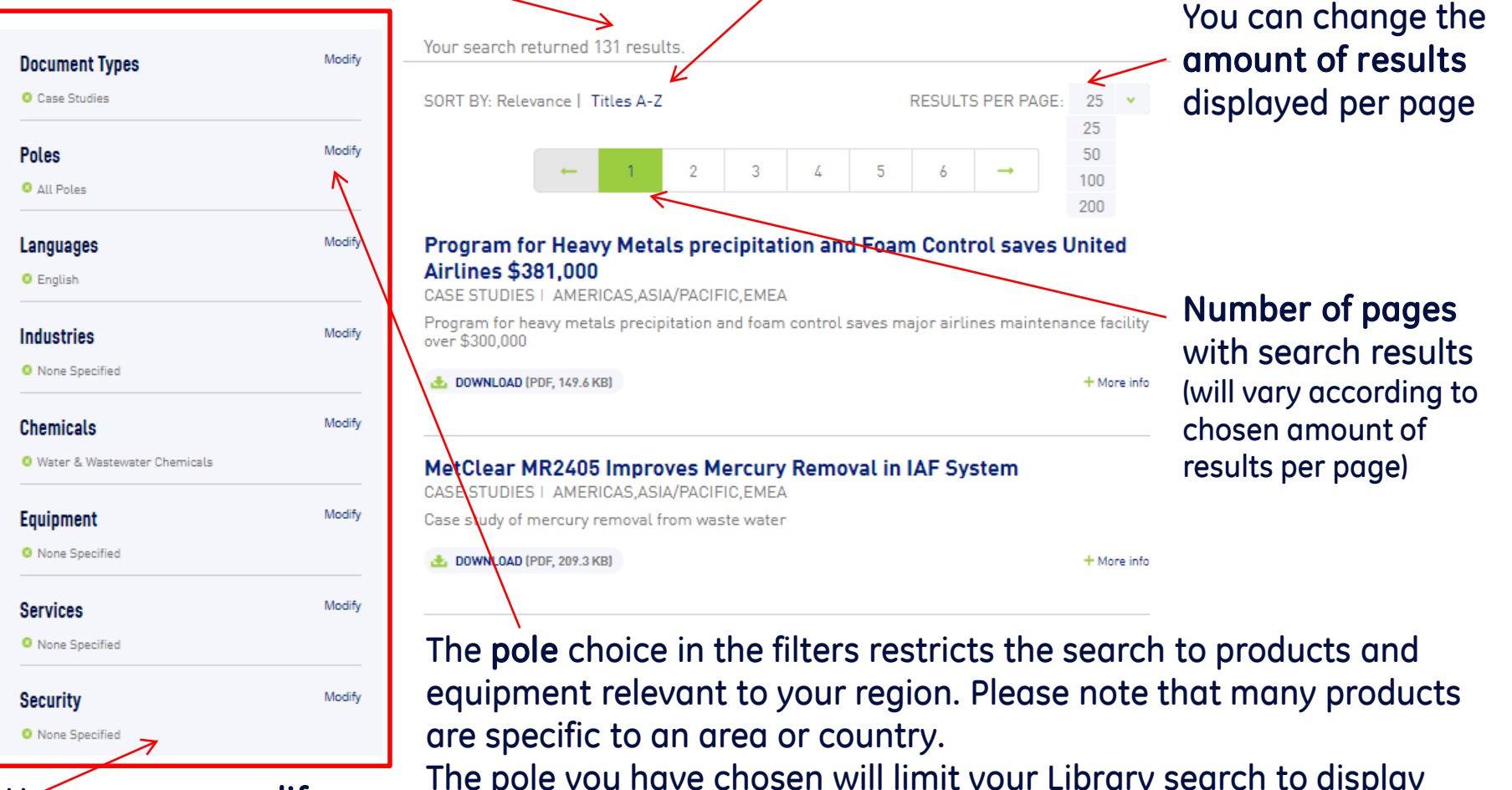

Here you can modify Filters – more on separate "Filters" slides

The pole you have chosen will limit your Library search to display only results relevant to that pole, although you can change this choice at any time when applying filters.

## **Search Results Display Information**

#### **Applicable poles** are immediately visible, as well as the **document type**

More info

## SeaPRO Series 60 Hz 45,000 ppm NaCl 20-60 gpm

**FACT SHEETS | AMERICAS** 

Product Fact Sheet containing features, specifications, and application

DOWNLOAD (PDF, 598.9 KB)

#### **Abstract** – Summary of the contents

#### Seawater Reverse Osmosis Plants in the Caribbean Recover Energy & **Brine and Reduce Costs**

TECHNICAL PAPERS | AMERICAS, ASIA/PACIFIC, EMEA

This paper discusses how the combination of energy recovery devices and a second stage RO system can minimize the cost of producing desalinated water. This paper presents five case studies from five different sites as examples of using the brine recovery system.

上 DOWNLOAD (PDF, 3.5 MB)

#### **Providing Reliable Water Supply for**

CASE STUDIES | AMERICAS.ASIA/PACIFIC.EN

This paper presents a case study where SUE. water supply and reliable high quality water fr

DOWNLOAD (PDF, 341.5 KB)

**Type of file** (pdf, excel, etc) and size of the document

Product Fact Sheet containing features, specifications, and application Document Type: Fact Sheets Equipment: Reverse Osmosis Systems Equipment Type: Seawater Equipment Product Series/Brand: SeaPRO Industries: Applicable to All Industries Security Classification: Public Geographies (Poles): Americas Language: English Keywords: Seawater equipment, seawater, desalination, SWRO, seapro, sea-pro, 60Hz Date Authored: 2017-Sep-30

Less Info

Clicking on "**More info**" expands the view and shows **all tags** (i.e. filters) applied to the document. Click on "**Less info**" to collapse

the view again.

6

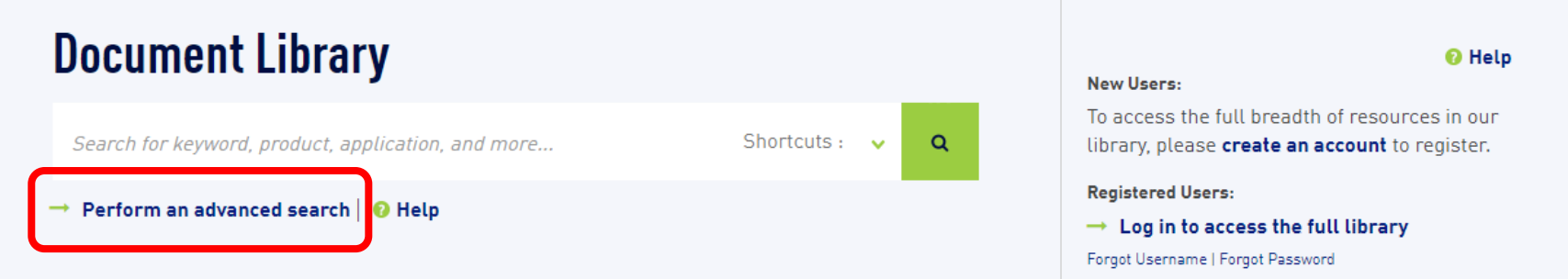

By clicking on "**Perform an advanced search**" you can open the so-called **Filter Modal** from the **Home Page**. Note that you can do this in combination with a typed search query.

## Choose **up to 10 filters** (you will get a warning when you exceed that number), then click on the "Apply Filters" button.

Clicking on "**Reset**" will cancel all filters (you can also un-do them one by one)

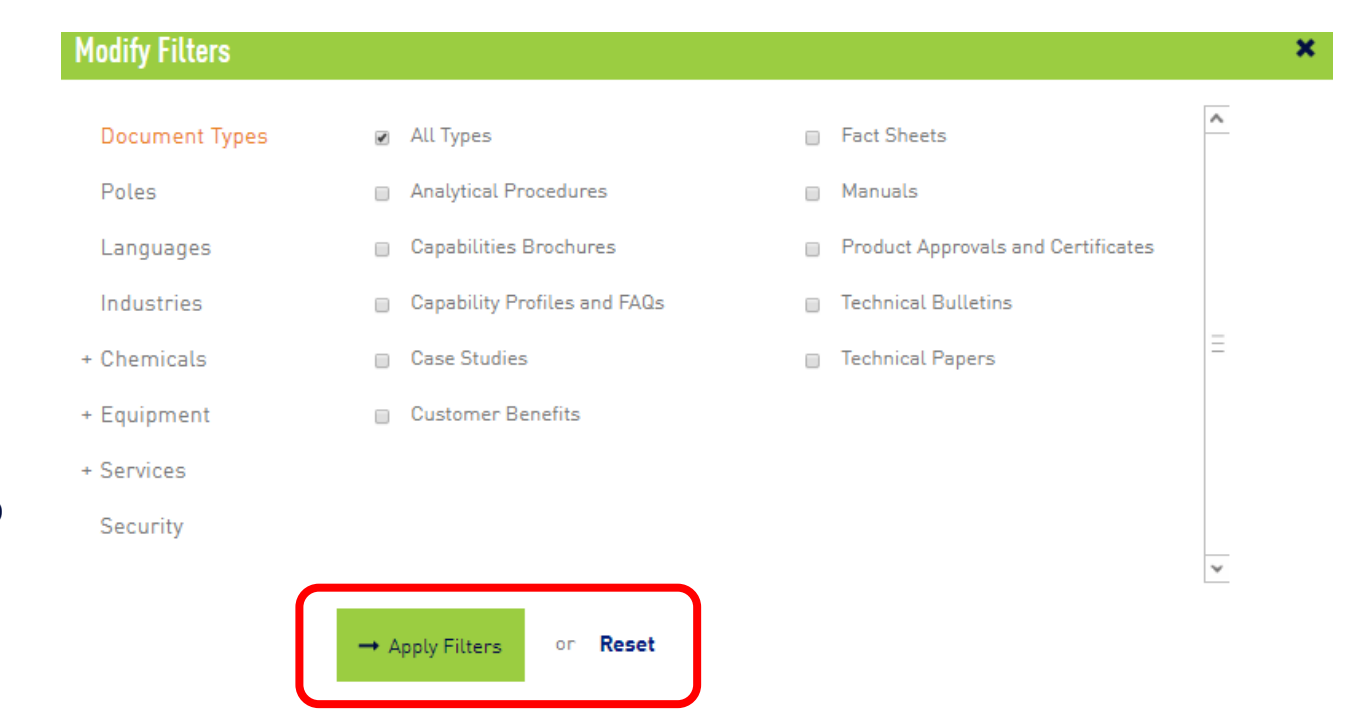

# **Filters**

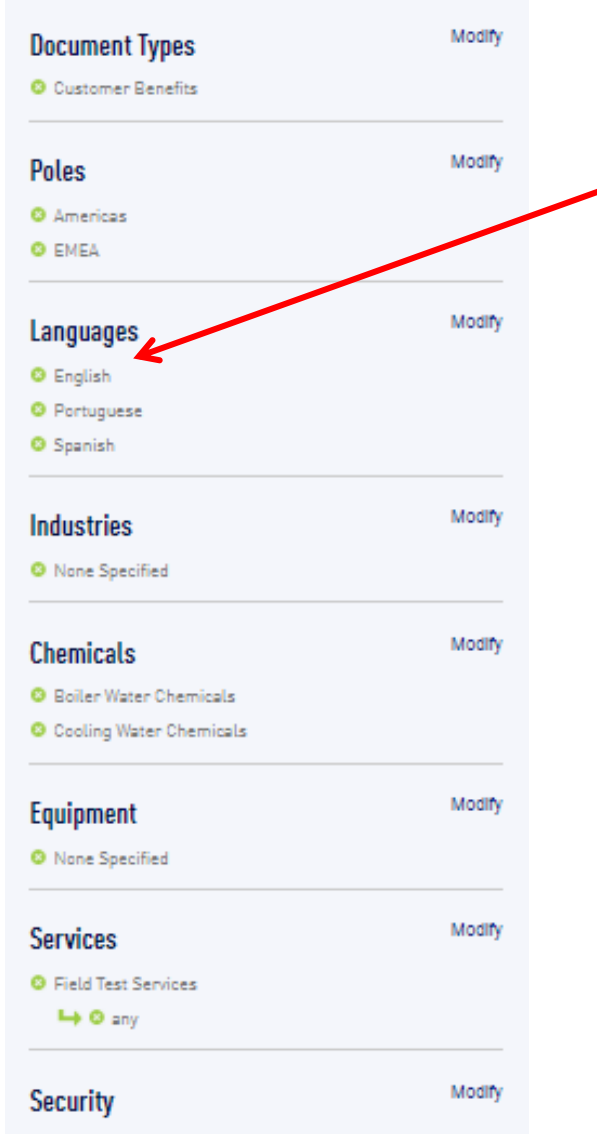

<sup>©</sup> None Specified

**Chosen filters** are displayed in the **left-hand area next to the the search results** and help you keep track of what filters you are applying. If you decide you want to **undo a filter**, just click the  $X \left( \begin{array}{c} \bullet \\ \bullet \end{array} \right)$  to remove it.

## **Available Filter Categories:**

- Document Types
- Poles
- Languages
- Industries
- Chemicals\*
- Equipment\*
- Services\*\*
- Security
- Sub-types and product series tags also available
- \*\* Consists of Analytical Services, EHS and Field Test Services, sub-types are also avalable for the latter one

# **Filters**

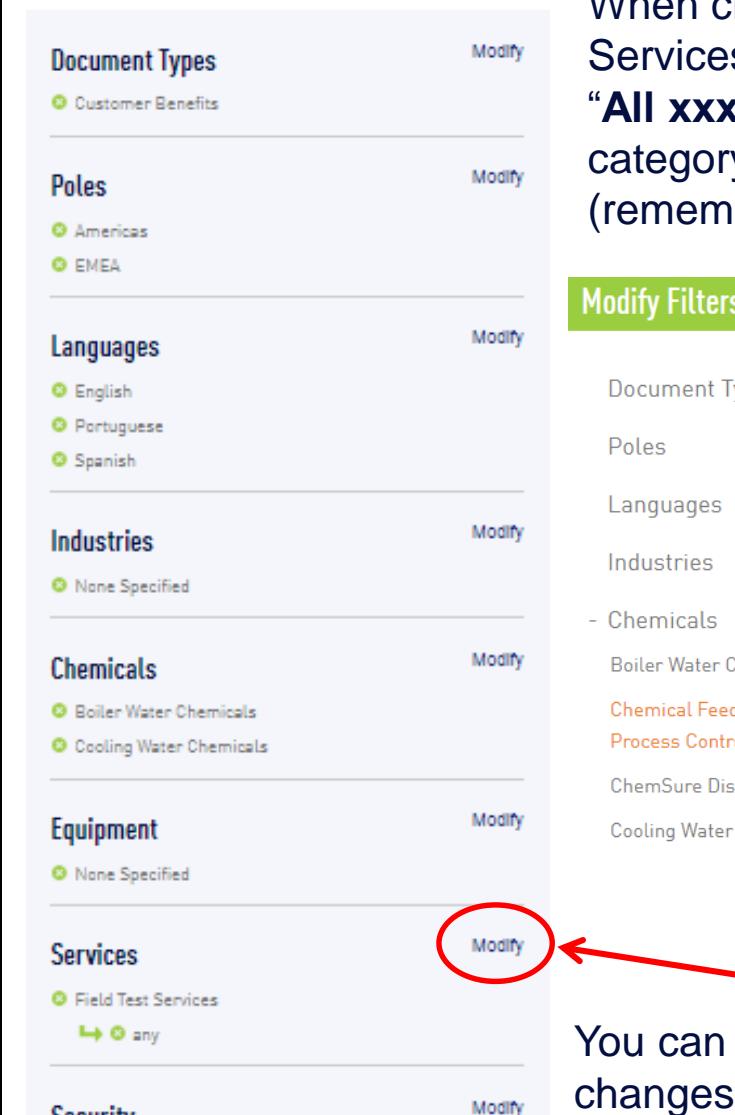

When choosing a category under Chemicals, Equipment or s, you can either tick off **x**" which will filter down to all documents tagged to that y, or you can choose a **sub-type** and/or **product series** ber to **scroll down** in the filter modal to view them all).

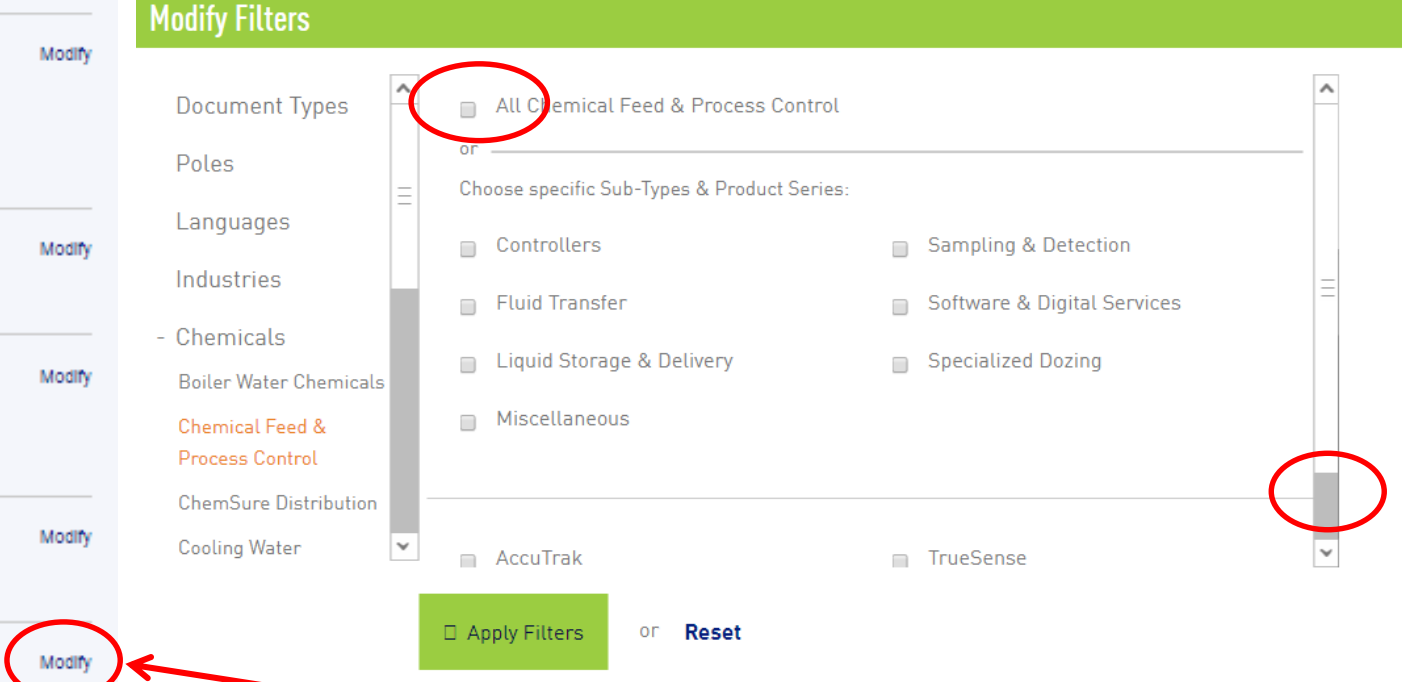

click on "**Modify**" to open the Filter Modal again and make changes in the applied filters.

Once the Filter Modal is open, you can go from one category to another there, no need to close and click on another category's "Modify" link in the left-hand area to do so.

Security

## **"Search Instead For" Feature**

"**Search instead for" feature** (similar to Google) :

Spelling suggestions will be made where appropriate, clicking on the **suggested search** term will perform a new search

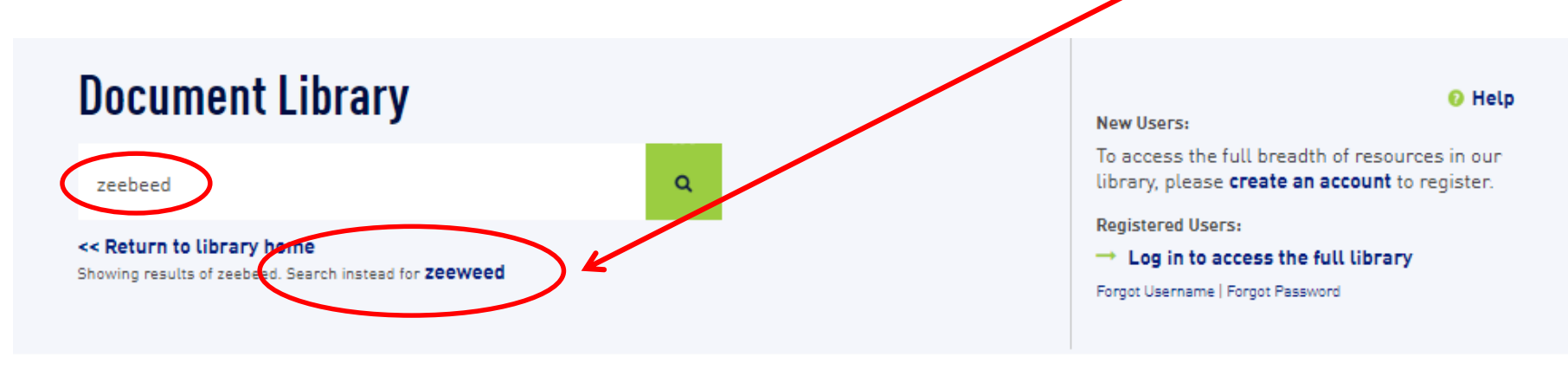

Your search returned 0 results.

SORT BY: Relevance | Titles A-Z

RESULTS PER PAGE: 25

## **Copy Document URL / Save a Document**

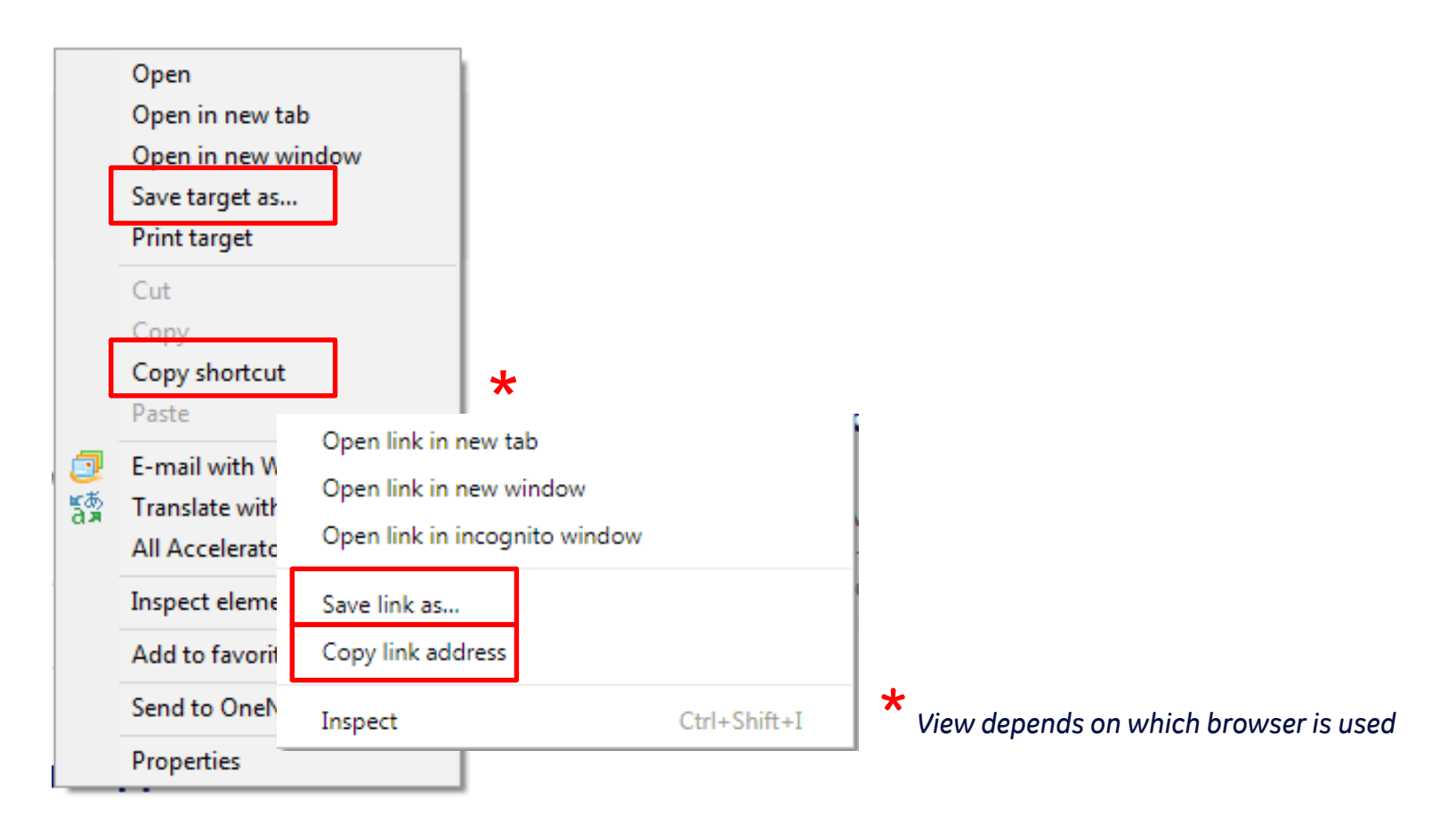

- To **copy the URL** of a specific document in order to email it to someone, **right click on the title of the document** and click on 'Copy Shortcut", then paste this into the email or document.
- To **save a document** straight to your hard disk, right click on the title of the document, and choose "Save Target As…"

# **Search Tips**

• When entering multiple words, an '**AND' search** is done by **default**: Search query 'sulfuric acid' is the same as search query 'sulfuric and acid' A document will appear in the search results if it contains the word 'sulfuric' AND the word 'acid' anywhere in it (the words do not need to be in sequence).

• Insert the search string in **quotation marks ( " " )** to search for the **words in sequence (or a phrase)**: Search query: "sulfuric acid"

A document will appear in the search results if it contains the words 'sulfuric acid' in sequence. Using the quotation marks around keywords is very helpful when you want an exact phrase. For example, if you type the following query: "French fact sheet", the search engine will literally look for the complete phrase 'French fact sheet'. But, if you type the same query without the quotation marks then it searches all documents containing the words 'French', 'fact' and 'sheet'.

- Use an **asterisk ( \* )** after, in front of or even in the middle of your search term as a **wildcard character** for partial product name or word searches : Search query: "BA29\*" to search for "BA2920", "BA2980MBR" etc
	- Search query: "gen\*ard" if you're not sure it should be spelled "gengard" or "genguard"
- You can precede keywords by to **exclude** them; you must still have at least one "positive" keyword. Example: reverse -osmosis (content must contain reverse and cannot contain osmosis).
- Note that **product name extensions** (eg. XYZ123) are always written in **one word**
- Try **alternative spelling** in your search queries, e.g. American English vs. British English (sulfuric vs sulphuric)…

## **Help / Feedback**

Please use the "Contact Us" link in the right hand top corner if you have any issues or questions.

The training prestentation you are now perusing is always available via the "Help" link, which can be found on all Library pages in the right hand top corner.

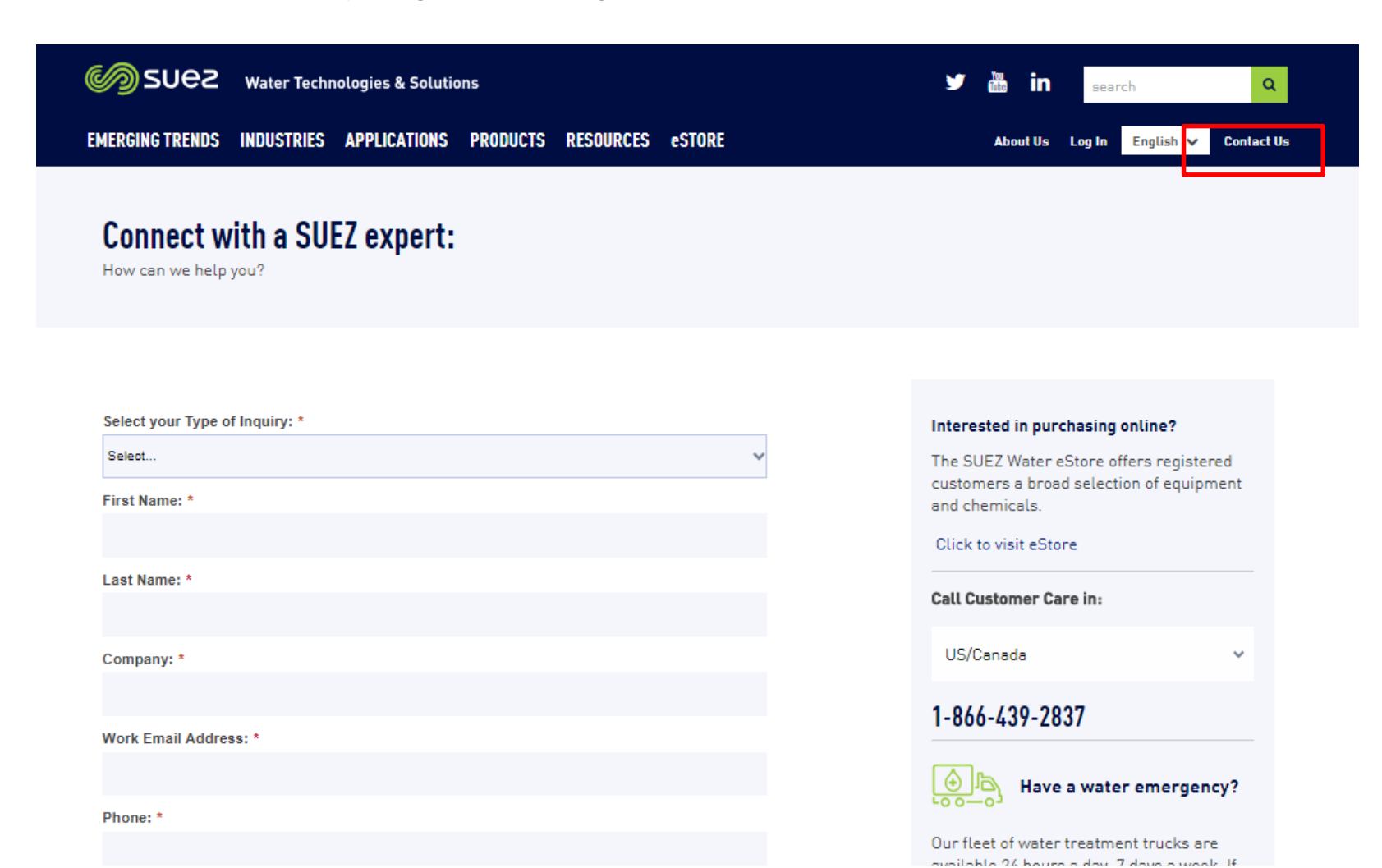

13